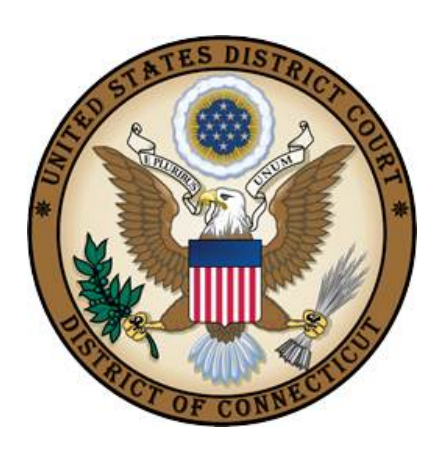

**United States District Court**

District of Connecticut

# **Attorney Civil Case Opening Instructions**

**Revised DECEMBER 1, 2020**

# **Table of Contents**

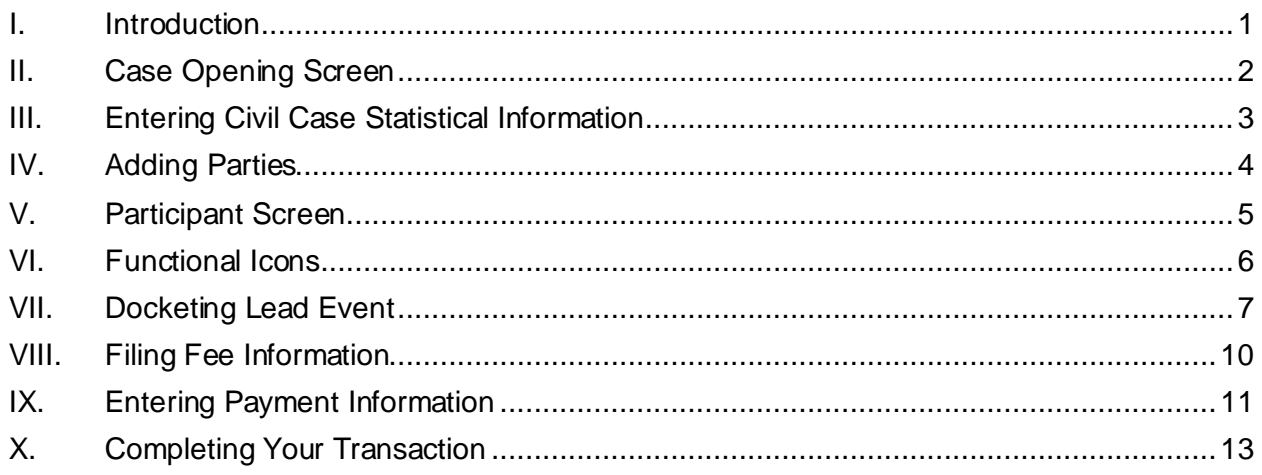

## <span id="page-2-0"></span>**I. Introduction**

Attorneys may electronically file new civil cases, which are initiated with a Complaint, a Notice of Removal, a Petition for Writ of Habeas Corpus, a Petition to Quash IRS Summons and an Application for Letter Rogatory/Discovery Pursuant to 28 USC 1782.

If you realize you made a mistake and it is during normal business hours, do not proceed further. Contact the Clerk's Office for assistance. If you made a mistake during the case opening process and it is outside business hours, please proceed to docket the lead event to maintain/preserve the file date and send an email to [QualityControl@ctd.uscourts.gov](mailto:QualityControl@ctd.uscourts.gov) explaining the circumstances and someone will respond during business hours.

- Bridgeport (203) 579-5861
- Hartford (860) 240-3200
- New Haven (203) 773-2140

## <span id="page-3-0"></span>**II. Case Opening Screen**

Begin with logging into [CM/ECF](https://pacer.login.uscourts.gov/csologin/login.jsf?pscCourtId=CTDC&appurl=https://ecf.ctd.uscourts.gov/cgi-bin/showpage.pl?16)

Select Civil from the blue menu bar >Civil>Open a Case>Civil Case.

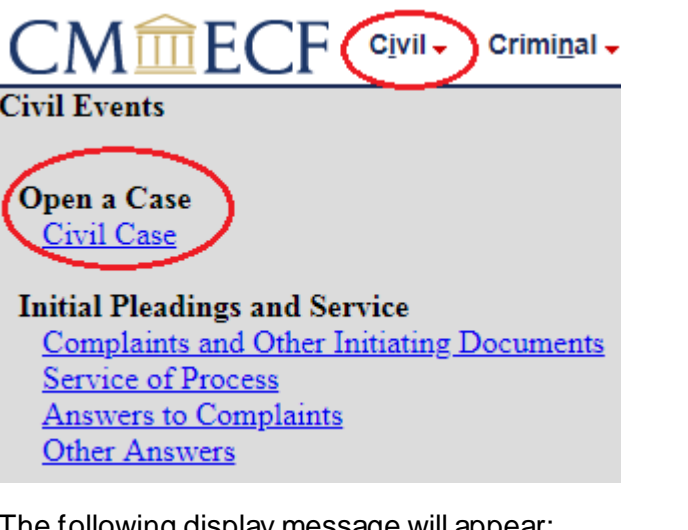

The following display message will appear:<br> **Open Civil Case** 

**ATTENTION:** ON THE NEXT SCREEN KEEP NEW HAVEN AS THE OFFICE. Next Clear

Select Next. Do not make any changes to the next screen. Select Next.

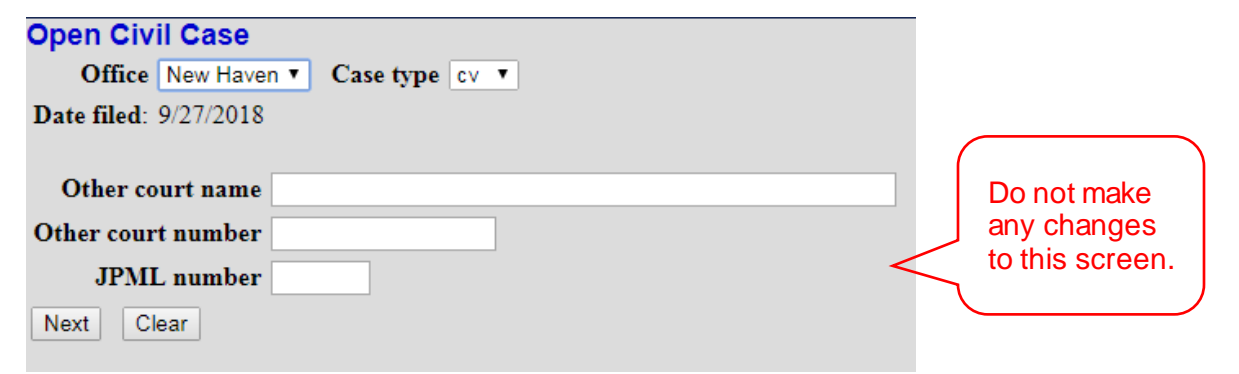

If you have a related case, file a Notice of Related case after filing the initiating document.

## <span id="page-4-0"></span>**III. Entering Civil Case Statistical Information**

Complete the fields on this screen using the guidelines provided in the table below. Select Next.

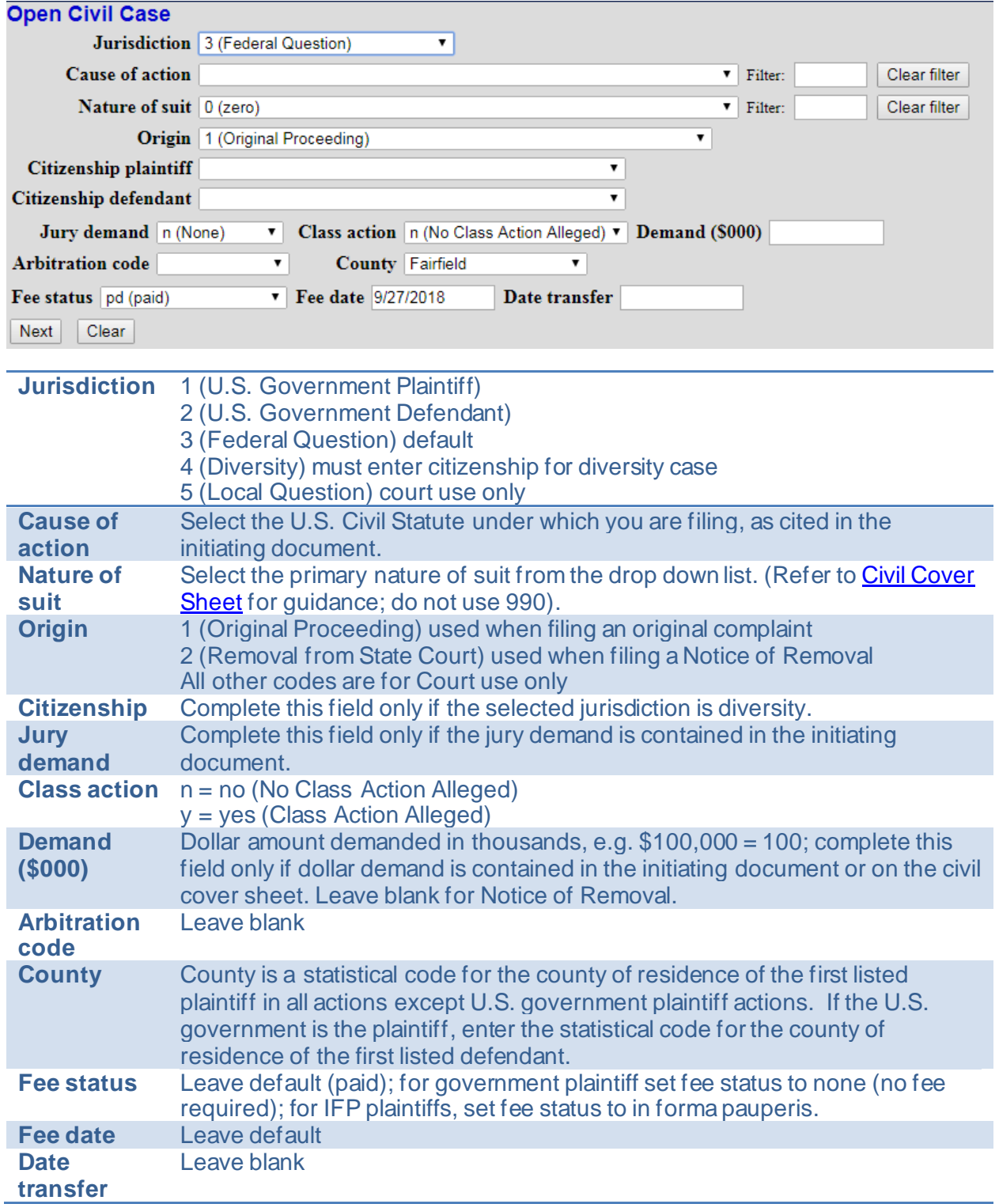

## <span id="page-5-0"></span>**IV. Adding Parties**

The left pane contains the controls to **Add New Party** and **Create Case**; this section is the participant tree. Since no participants exist for this new case, the participant tree is empty.

The right pane contains the fields to **Search for a party**. Using the Court's **Instructions for** [Searching and Adding Parties,](http://www.ctd.uscourts.gov/sites/default/files/Instructions%20for%20Searching%20and%20Adding%20Parties.pdf) search for each party listed in the caption of your initiating document. Choose the appropriate party from the list and select "Select Party." If the appropriate party does not appear in the list, select "Create New Party."

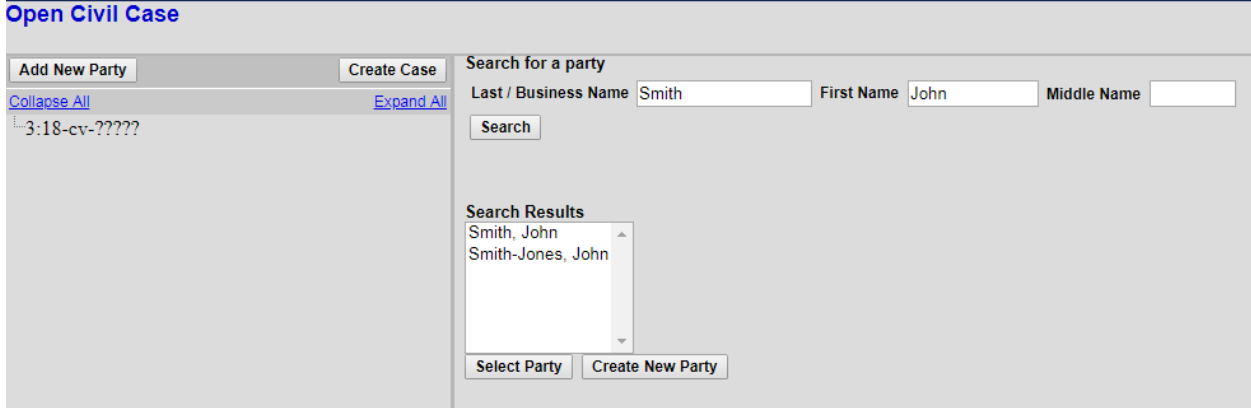

## **Open Civil Case**

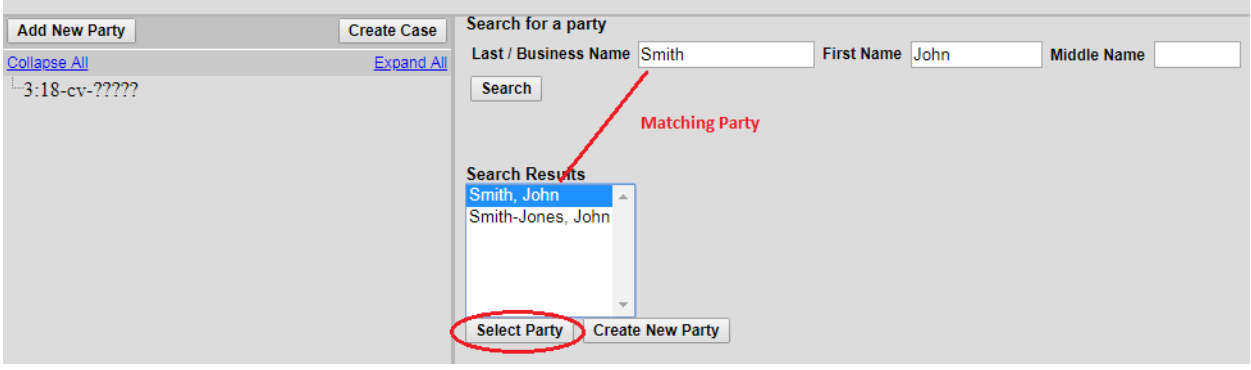

## <span id="page-6-0"></span>**V. Participant Screen**

The Role field is defaulted to Defendant as shown below. This must be changed to the appropriate role.

If you have descriptive information for a party as reflected in the case caption, enter the description in the party text field. Leave all other fields blank. Do not enter address information.

## Select **Add Party**.

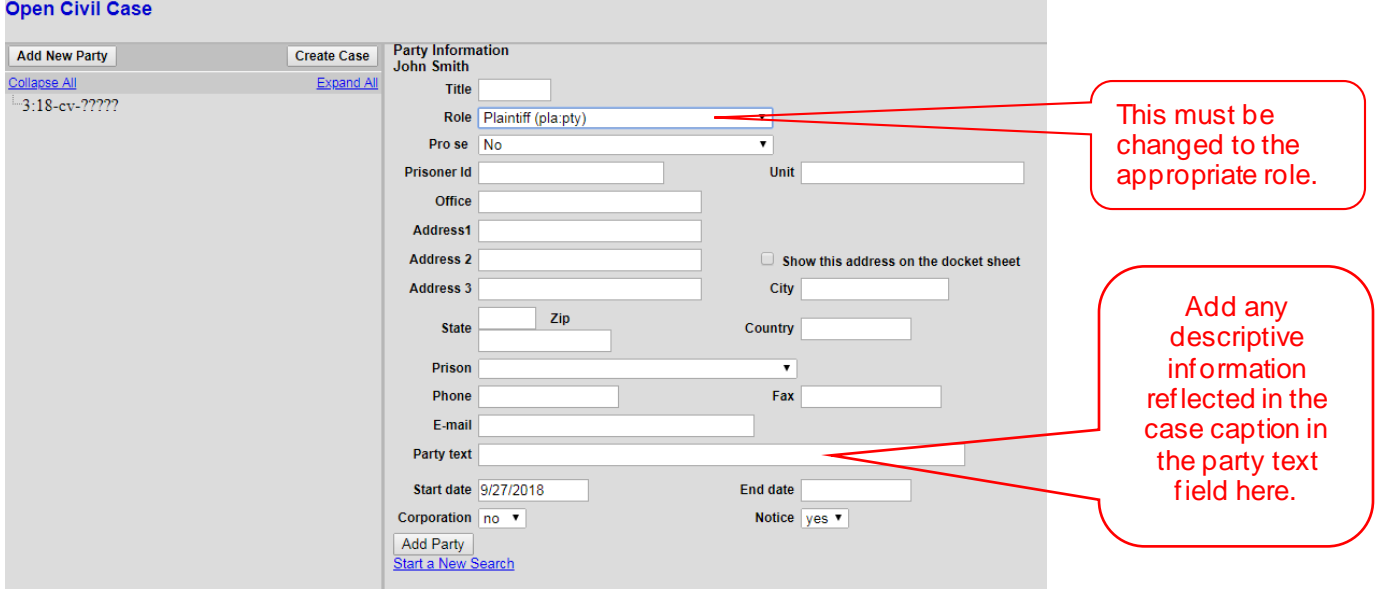

When the user clicks the **Add Party** button on the Party Information screen, the party will be added to the Participant Tree on the left side of the screen. The right pane of the screen returns to Search for a party. Continue to add all parties as they appear in the caption of your initiating document.

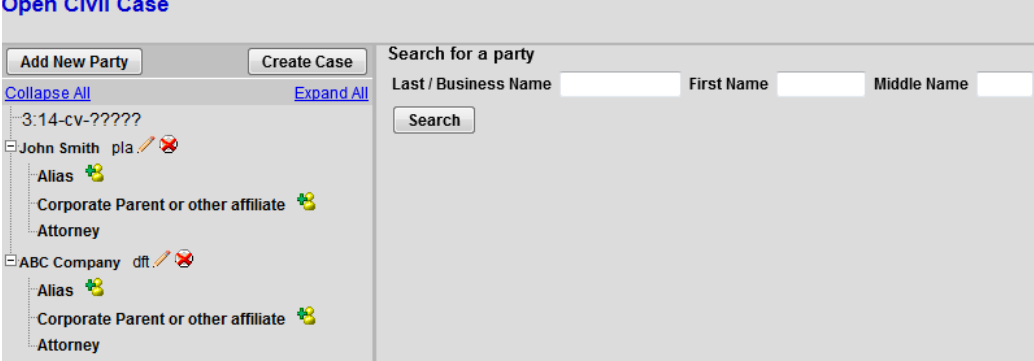

Social Security Cases – Enter the parties as they are captioned in the initiating document. In addition, enter the party "Social Security Administration" (unabbreviated) as an **Interested Party**. This will enable the General Counsel's Office and the document production facility that produces the administrative transcripts to receive timely notification of all activity in these cases.

Effective: April 7, 2011 **Page 5** Revised: December 1, 2020

## <span id="page-7-0"></span>**VI. Functional Icons**

Once all parties are added to the Participant Tree, please review the information for accuracy. The functional icons displayed next to a participant's name allow you to make the following modifications at this point in the case opening process:

× ł. ∕

Delete this party from this case

Add new alias

Edit the party or alias

To delete an incorrect party, click on the  $\blacktriangleright$  icon. Search for the correct party and add the correct party to the case. To make changes to the role or party text fields, click on the  $\blacksquare$  icon. To add an alias, click on the  $\blacksquare$  icon, search for the alias name and select the proper alias type as shown below. To delete an alias, click on the  $\blacktriangleright$  icon.

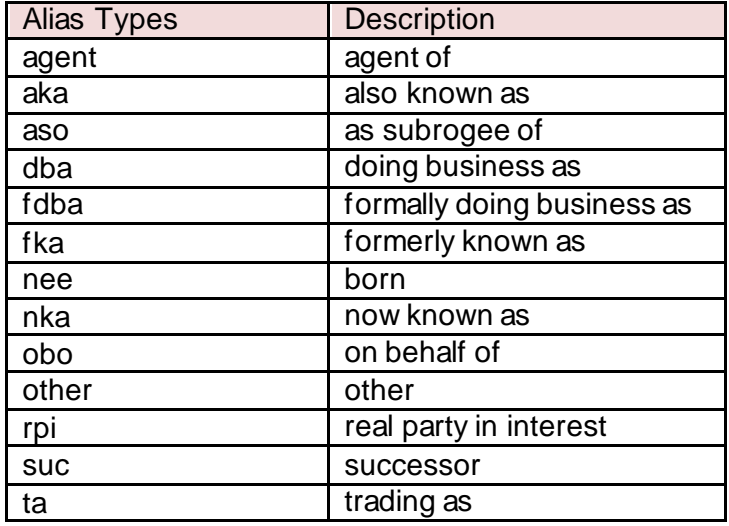

Select **Create Case** only when you are finished adding all parties and have reviewed the Participant Tree. Select Yes on the screen below. If you forgot to add all parties, you will be given another opportunity when filing the initiating document.

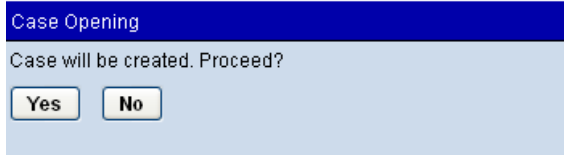

Once the case has been created it is too late to click the back button  $\bigoplus$  on your browser. If you realize you made a mistake and it is during normal business hours, do not proceed further but contact the Clerk's office for assistance. If you made a mistake during the case opening process and it is outside business hours, please proceed to docket the lead event to maintain/preserve the file date and send an email to [QualityControl@ctd.uscourts.gov](mailto:QualityControl@ctd.uscourts.gov) explaining the circumstances and someone will respond during business hours.

## <span id="page-8-0"></span>**VII. Docketing Lead Event**

User will be prompted:

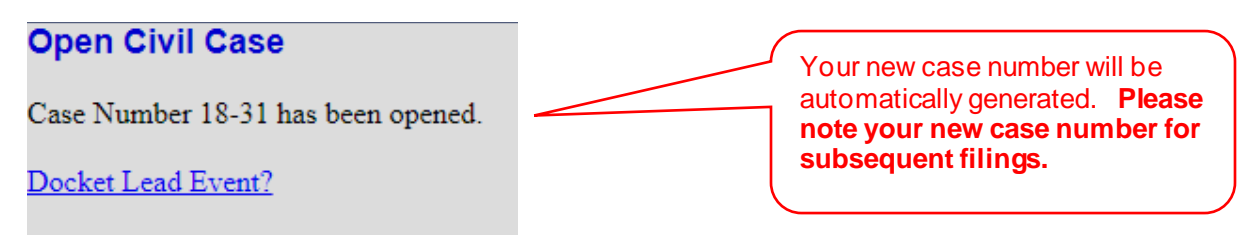

Click on the link to **Docket Lead Event?**, select the appropriate event. Select Next.

#### **Complaints and Other Initiating Documents** Available Events (click to select an event) **Selected Event Amended Complaint** Complaint  $\Delta$ Apportionment Complaint Arbitration Petition Complain Counterclaim Crossclaim Intervenor Complaint Notice of Removal Petition for Writ of Habeas Corpus Petition to Quash IRS Summons Third Party Complaint  $Next$ Clear

Select Next.

## **Complaints and Other Initiating Documents**

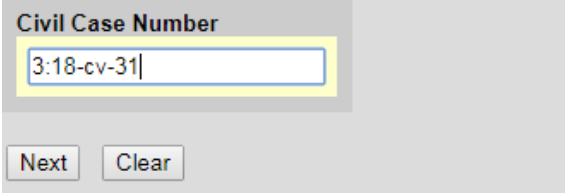

Verify short caption. Select Next.

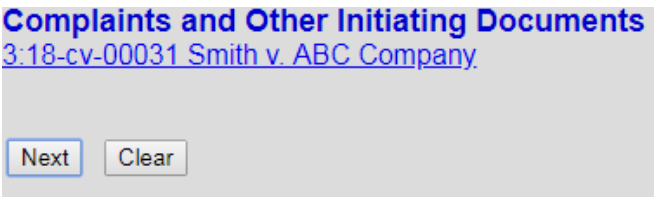

Select Next.

Select the filer.

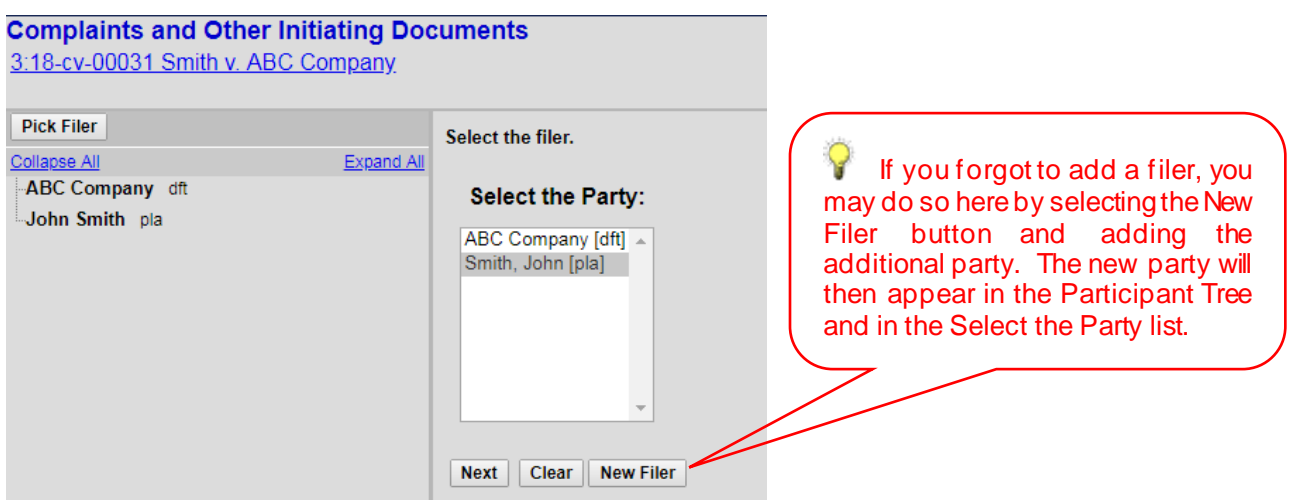

Select Next.

Leave the box to the left of the party name checked to associate your appearance with the party. Select Next.

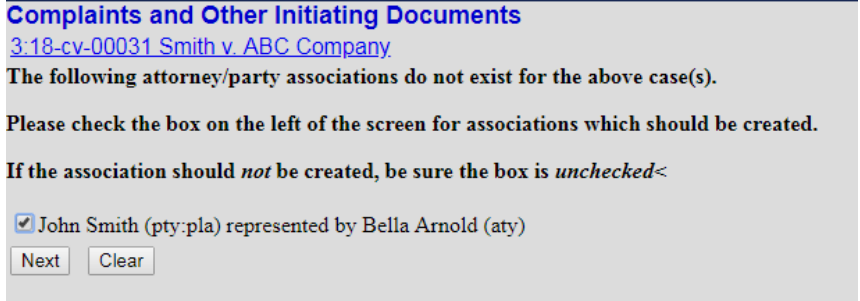

Select the appropriate party that this filing is against. If you are filing a Notice of Removal, this filing is against the plaintiff. Select Next.

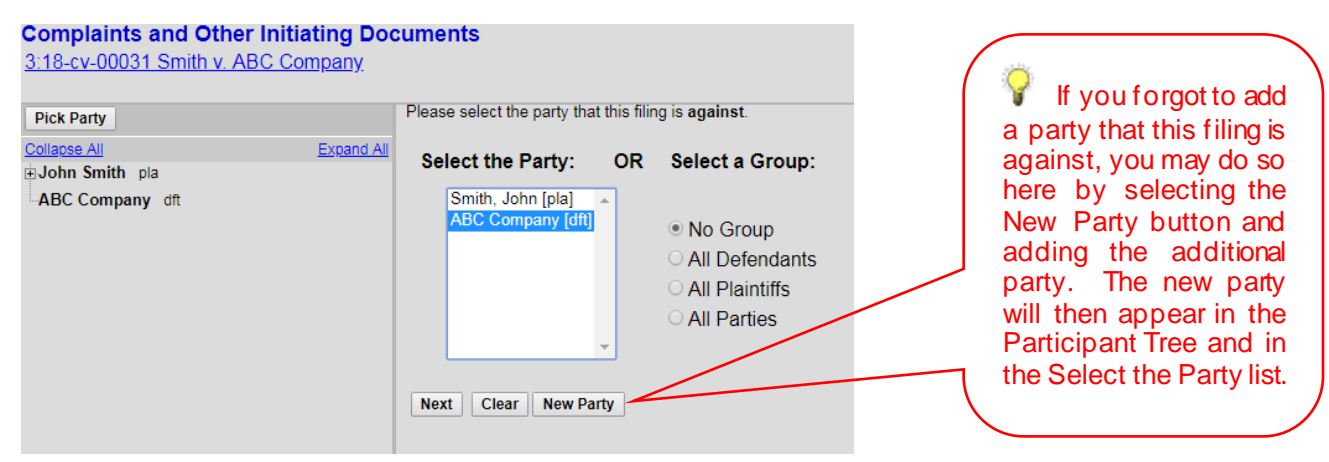

You may choose the All Defendants radio button, or, for Notices of Removal, the All Plaintiffs radio button.

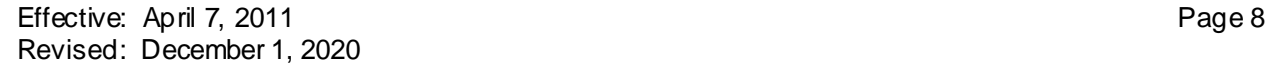

Browse for your PDF document, right click and open the document to verify the correct file, click open to upload and proceed to add any attachments. If you would like to upload your civil cover sheet, please upload it as an attachment. When you have completed adding all attachments, select Next.

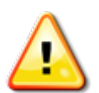

Documents filed electronically must be filed in OCR text-searchable PDF format with an electronic or a scanned signature and must comply with the redaction requirements of [Fed. R. Civ. P. 5.2](http://www.pacer.gov/privacy/cv.html)

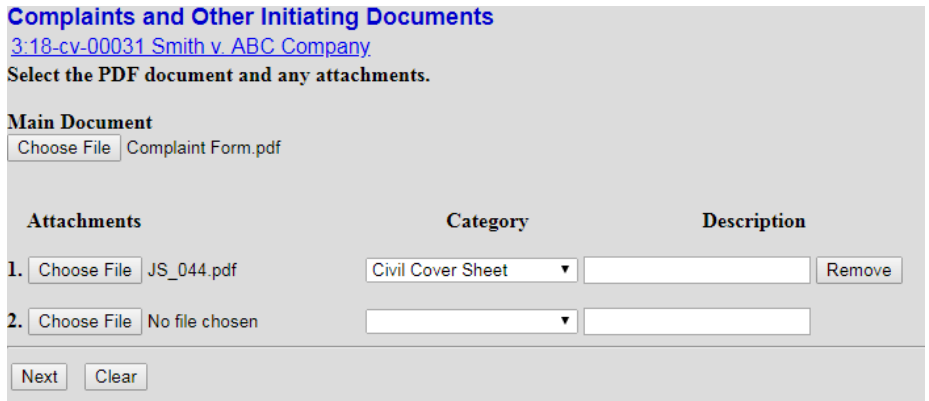

Verify your case number. Select Next.

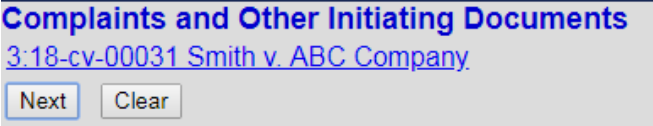

The following display message will appear. Select Next.

**AFTER** you successfully efile your complaint and receive your notice of electronic filing, if you require a summons, please submit your request using the event *REQUEST TO ISSUE SUMMONS* located in the service of process group.

## <span id="page-11-0"></span>**VIII. Filing Fee Information**

Unless you are filing on behalf of the USA, or are filing a Motion to Proceed In Forma Pauperis, you must answer "No" on this screen. Select Next.

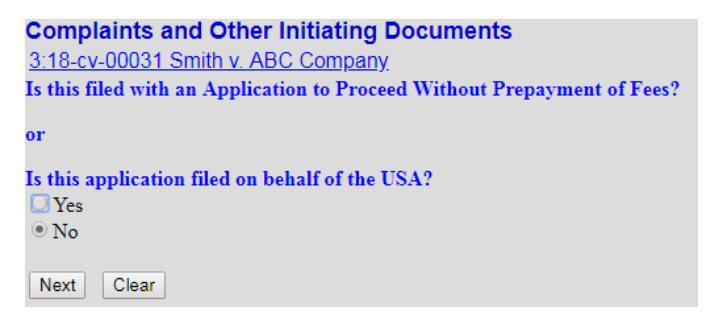

The following display message will appear. Select Next.

**After payment of the filing fee, you MUST continue with the docket transaction until its completion. Failure to continue will result in your credit card being charged, with no record of your entry on the docket.**

The required fee will be displayed. Select Next.

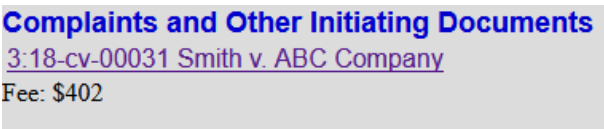

Clear Next |

The following message will appear:

Now loading the payment processing screen. This process might take a few seconds.

At this point, the Pacer login screen will appear, and you will be prompted to enter your login and password.

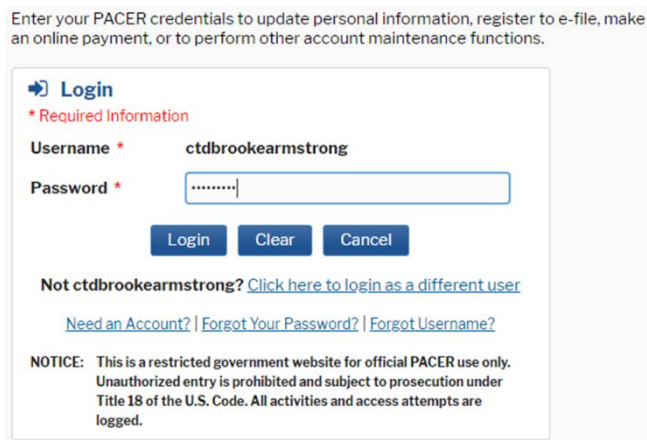

# <span id="page-12-0"></span>**IX. Entering Payment Information**

- This is a secure site administered by pay.gov.
- After payment of the filing fee, you **MUST** continue with the docket transaction until its completion. Failure to continue will result in your credit card being charged, with no record of your entry on the docket.

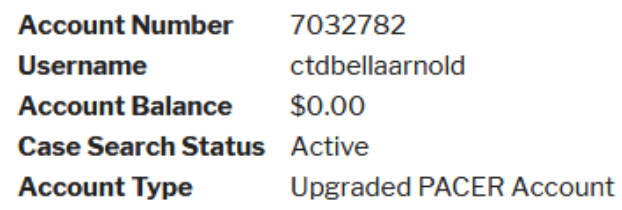

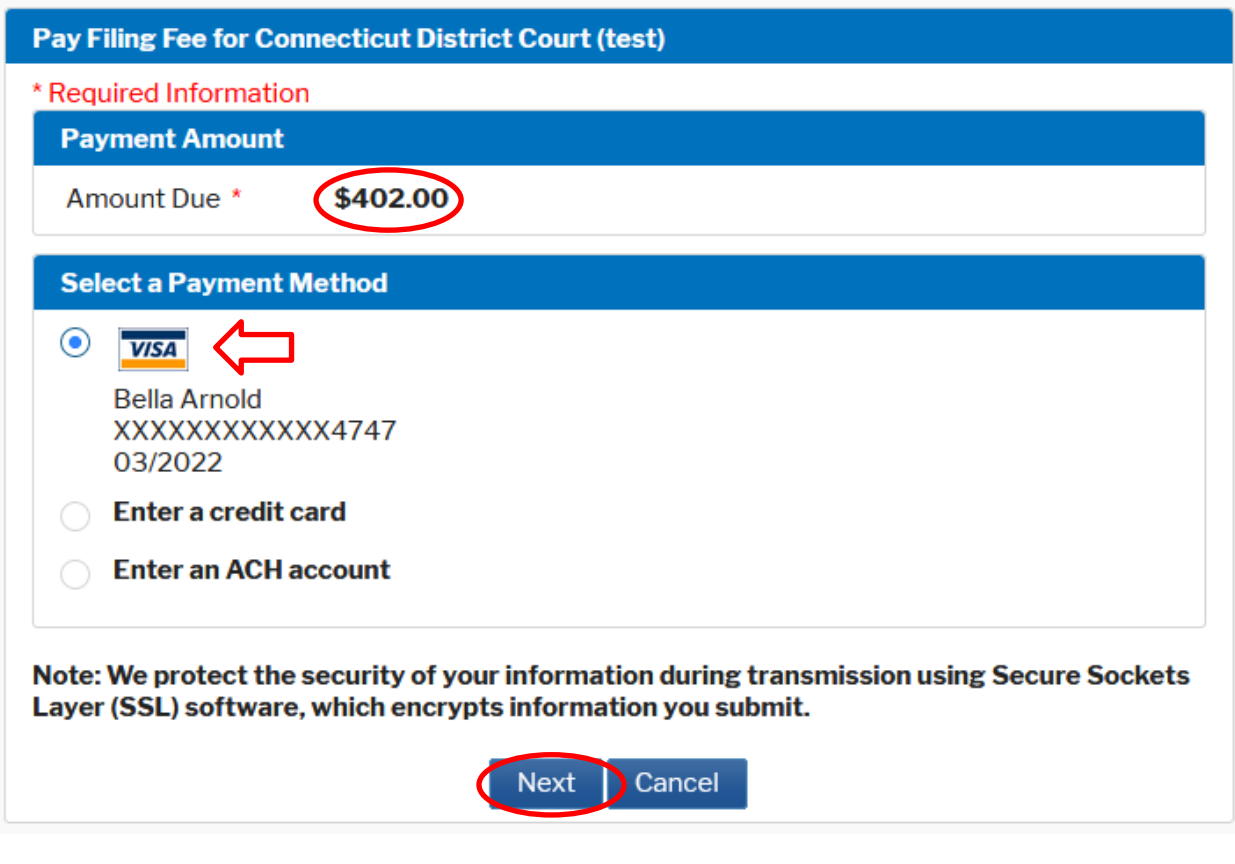

Select Next.

# Attorney Civil Case Opening Instructions

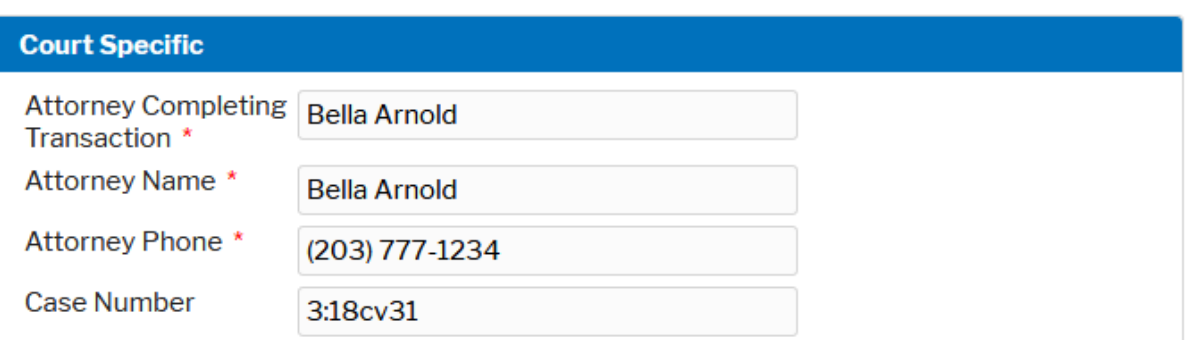

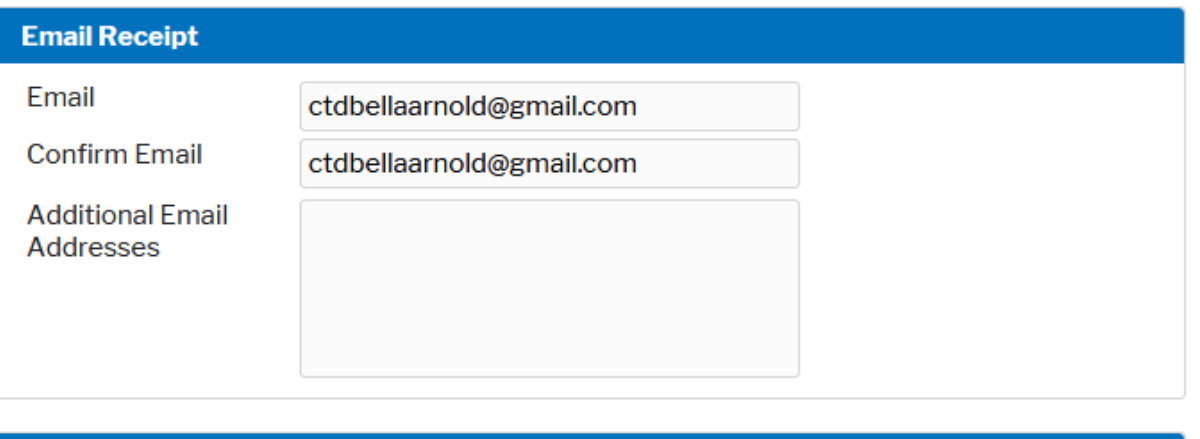

# **Authorization**  $\left\lfloor \sqrt{\phantom{a}}\right\rfloor$  I authorize a charge to my credit card for the amount above in accordance with my card issuer agreement. \*

Note: We protect the security of your information during transmission using Secure Sockets Layer (SSL) software, which encrypts information you submit.

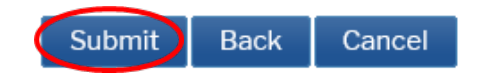

Select Submit.

A receipt will be issued by pay.gov and the transaction will be viewable in your Pacer account.

## <span id="page-14-0"></span>**X. Completing Your Transaction**

It is not necessary to add any additional text. Select Next.

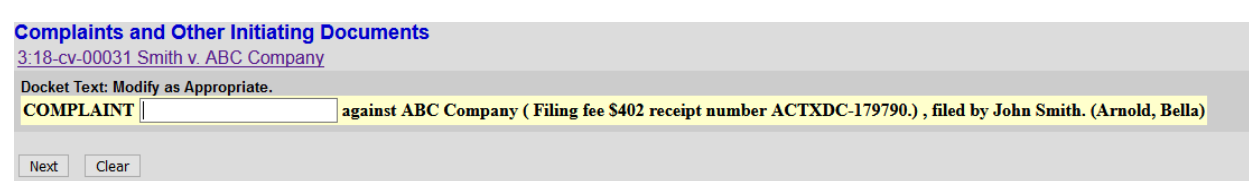

By selecting Next your transaction will be complete. Select Next.

**Complaints and Other Initiating Documents** 3:18-cv-00031 Smith v. ABC Company

### **Docket Text: Final Text**

COMPLAINT against ABC Company (Filing fee \$402 receipt number ACTXDC-179790.), filed by John Smith.(Arnold, Bella)

Attention!! Pressing the NEXT button on this screen commits this transaction. You will have no further opportunity to modify this transaction if you continue. Have you redacted?

Source Document Path (for confirmation only): C:\fakepath\SEALED MATTER.pdf pages: 1

Next Clear

## Notice of Electronic Filing is generated.

**Complaints and Other Initiating Documents** 3:18-cv-00031 Smith v. ABC Company

**U.S. District Court** 

**District of Connecticut TEST DATABASE** 

#### **Notice of Electronic Filing**

The following transaction was entered by Arnold, Bella on 11/9/2020 at 1:41 PM EST and filed on 11/9/2020 Case Name: Smith v. ABC Company **Case Number:** 3:18-cv-00031 Filer: John Smith **Document Number: 1** Judge(s) Assigned: None (please contact the court)

**Docket Text:** 

COMPLAINT against ABC Company (Filing fee \$402 receipt number ACTXDC-179790.), filed by John Smith.(Arnold, Bella)

3:18-cv-00031 Notice has been electronically mailed to:

Bella Arnold ctdbellaarnold@gmail.com, ctdpetergabriel@gmail.com

#### 3:18-cv-00031 Notice has been delivered by other means to:

The following document(s) are associated with this transaction:

**Document description: Main Document** 

Original filename:n/a

Electronic document Stamp:<br>[STAMP dcecfStamp\_ID=1034868047 [Date=11/9/2020] [FileNumber=90179-0]<br>[9fc8368ed4ded0470b1fa931a1a5b9fc61d034ac63a17d94c53623daf56db51c83539 ffd0e5e876b678a40d872e8f2551bc9a037394fb56771dbfa85a39551bf]]

If you would like the Clerk to issue a summons, please remember to docket your Request to Issue Summons located in the Service of Process group.

The Clerk's office will notify you of the random judge assignment. All standard case opening orders and requested summonses will be issued electronically after the judge has been assigned.

For cases filed with a Motion to Proceed In Forma Pauperis, requested summonses will be issued electronically after the granting of the Motion.